# RECORDING TELEWORK in webTA

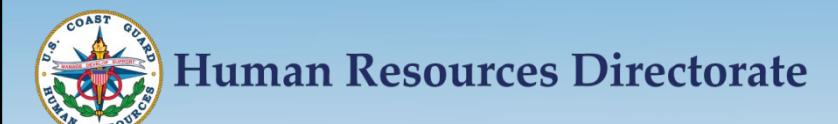

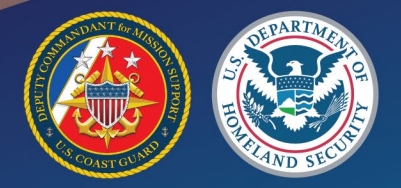

# **Objectives**

- To understand how to code telework properly in the WebTA system
	- What is routine telework
	- What is situational telework
	- Proper coding of telework

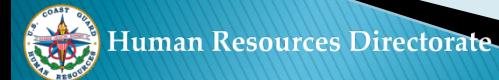

# **The Types of Telework**

- Routine telework is working from a site other than your work location, that is scheduled on specific day(s) within a pay period with an approved telework agreement
- Situational telework is working from a site other than your work location on an ad-hoc basis with an approved telework agreement
- During the COVID-19 crisis any hours in a telework environment that are not part of your routine telework agreement MUST be coded as situational telework

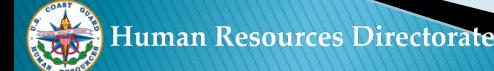

## Proper Coding of Telework on the Timecard (Edit T&A)

- All Telework hours **MUST** be posted under both the "Work Time" as "Telework Home" and "Leave and Other Time" as "Situational or Routine"
- Posting of telework hours under both Work Time and Leave and Other Time will not cause an overpayment
- Telework hours on the "Leave and Other Time" are for reporting purposes to DHS and OPM only
- The next slide will illustrate a timecard coded using both routine and situational telework

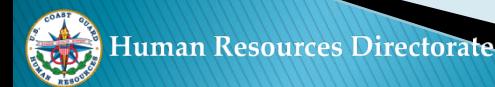

### **RECORDING TELEWORK:**

## Default Schedule - Employee works Routine Telework

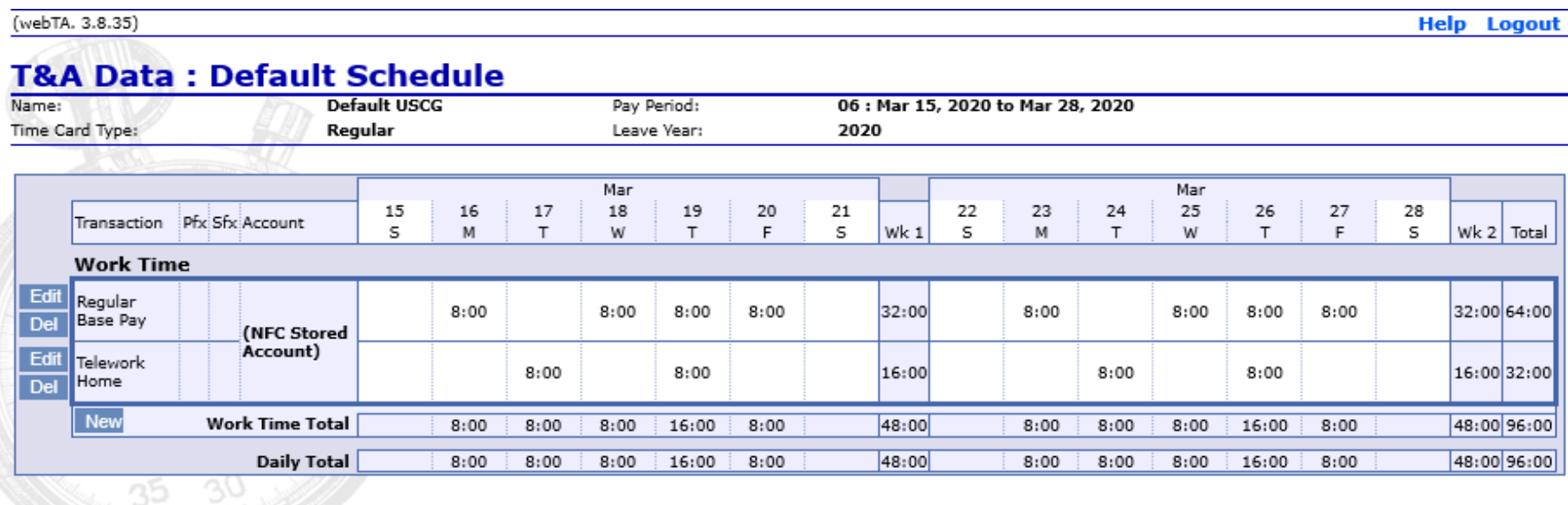

Update

Save/Return Cancel

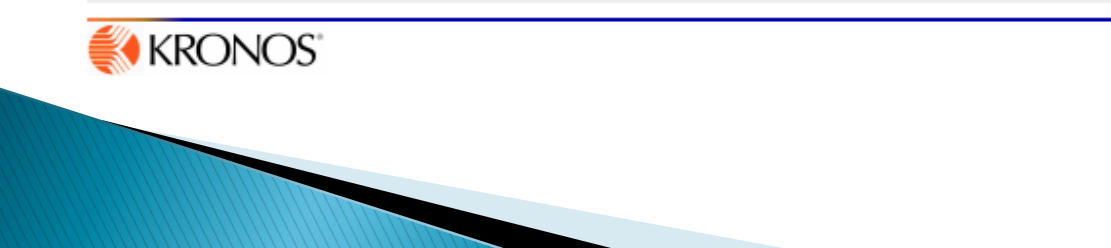

## RECORDING TELEWORK:

## Default Schedule – Employee without a Routine Telework schedule

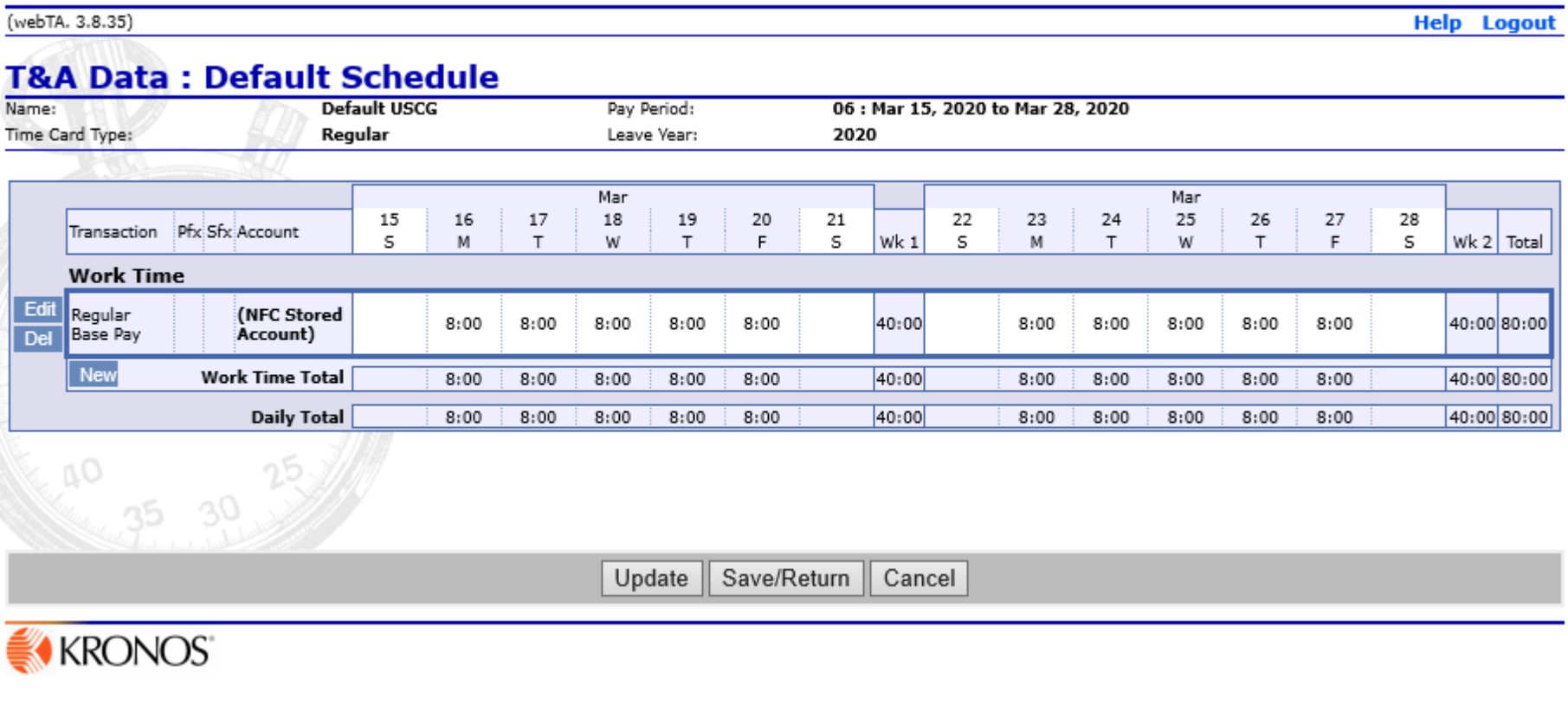

## CODING TELEWORK:

The steps to code telework on your timecard:

1 – At the EMPLOYEE MAIN MENU A – Select T&A DATA (Edit T&A Data)

## **Employee Main Menu**

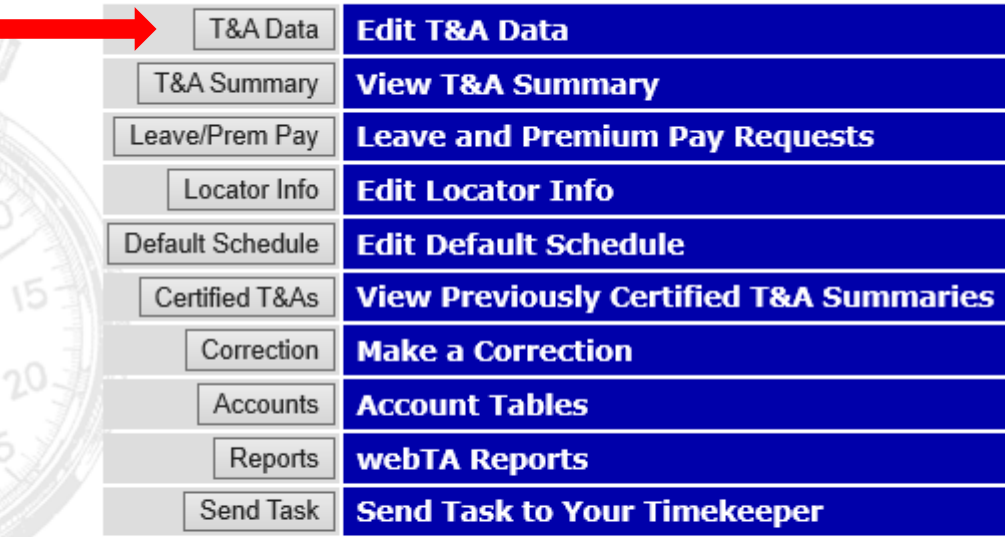

**User Functions** 

View Tasks (271)

## B - You are now on the T&A DATA Screen 1- Under WORK TIME

#### a – Click the NEW button

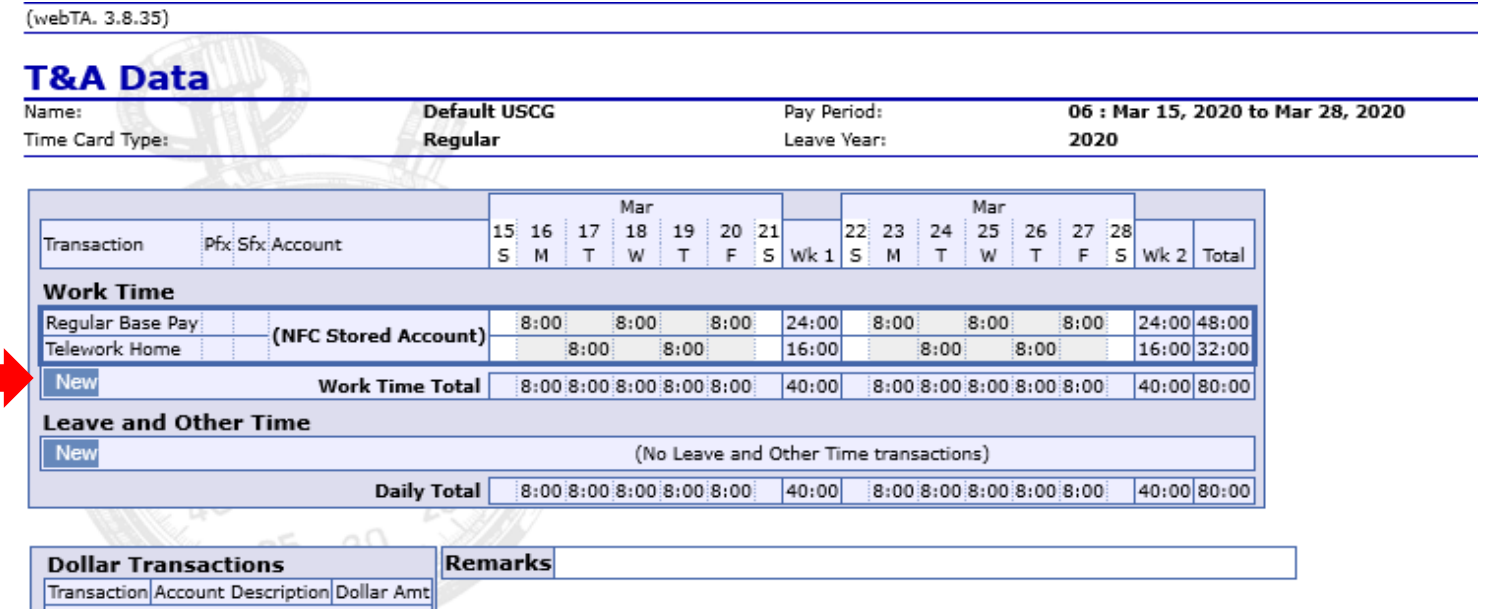

(No Dollar Transactions) New Total

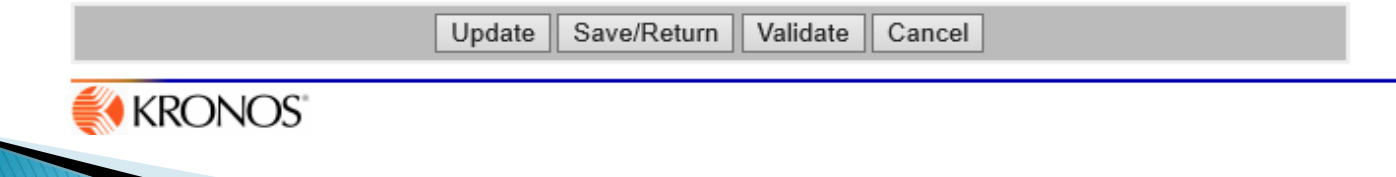

Coding Telework in webTA

C – You are now on the NEW WORK TIME ACTIVITY Screen 1-At the TRANSACTION CODE drop down select 01 - TELEWORK HOME (DO NOT SELECT ANOTHER TELEWORK SELECTION)

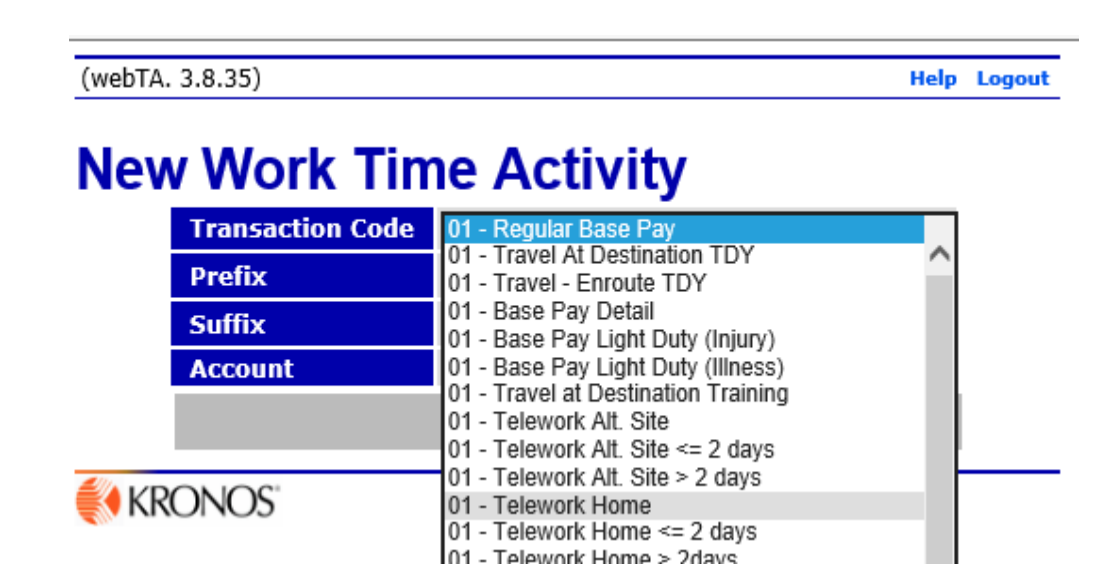

2 – Click Save

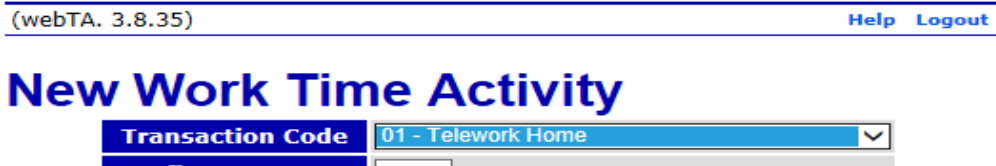

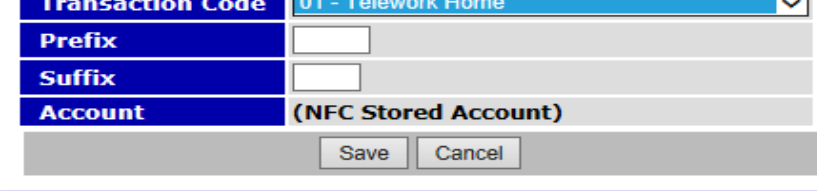

## D – You are now back on the T&A DATA Screen

## 1 - Enter your telework hours on your TELEWORK HOME line

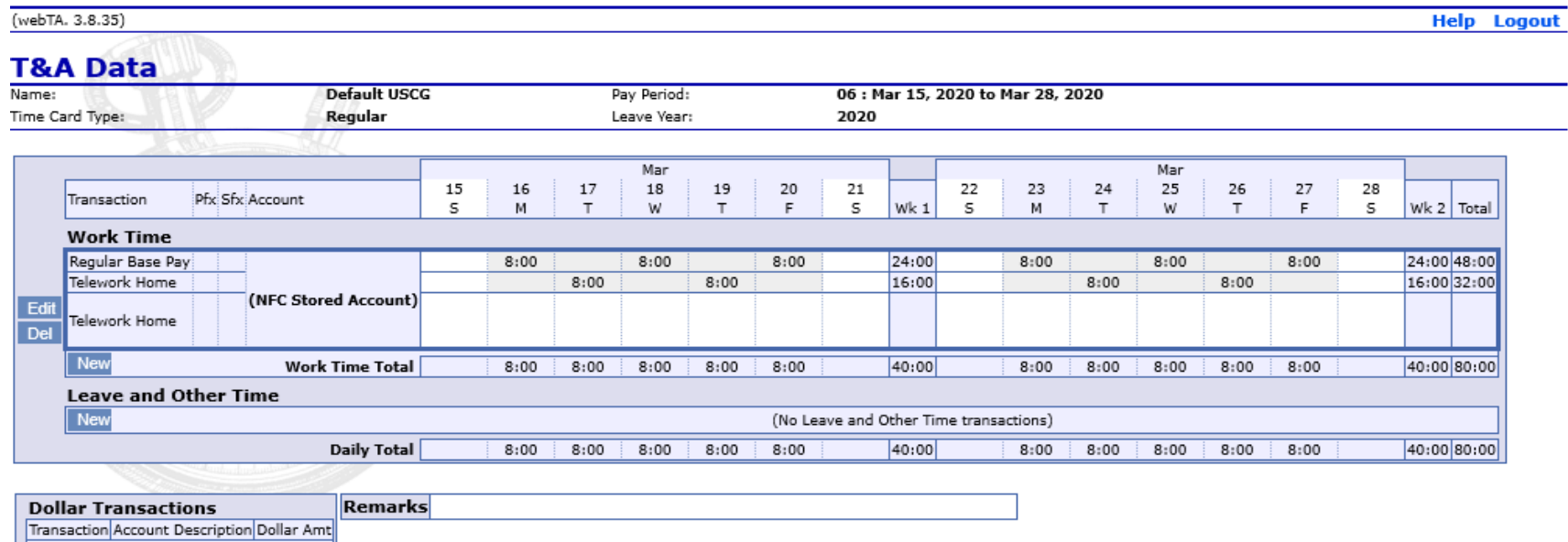

(No Dollar Transactions) New Total

Update | Save/Return | Validate Cancel KRONOS<sup>®</sup>

### E - Staying on the T&A DATA Screen 1 - Under LEAVE AND OTHER TIME a - Click the NEW button

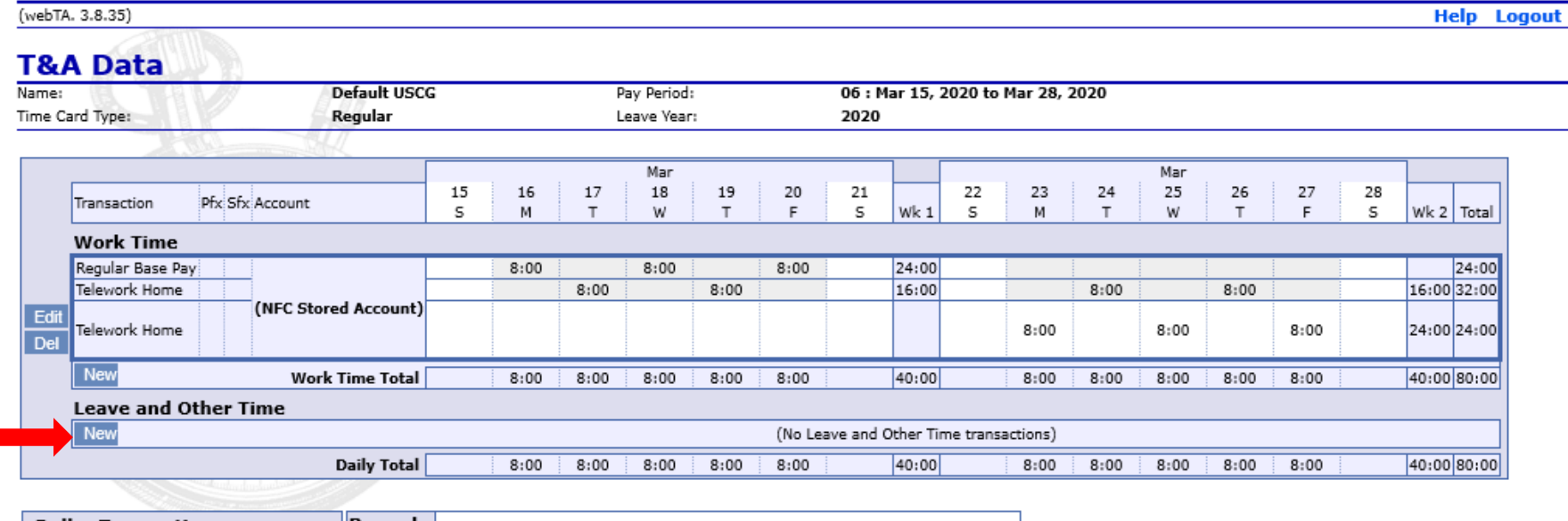

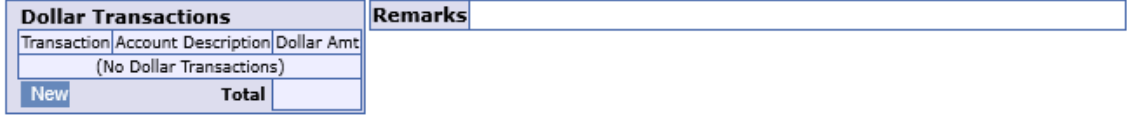

Update Save/Return Validate Cancel KRONOS Coding Telework in webTA F – You are back to the NEW LEAVE AND OTHER TIME ACTIVITY

- 1 Do you telework regularly each pay period?
	- a If yes, continue with step 2
	- b- If no, skip to step G
- 2 At the TRANSACTION CODE drop down select 54 ROUTINE TELEWORK
	- a Click Save

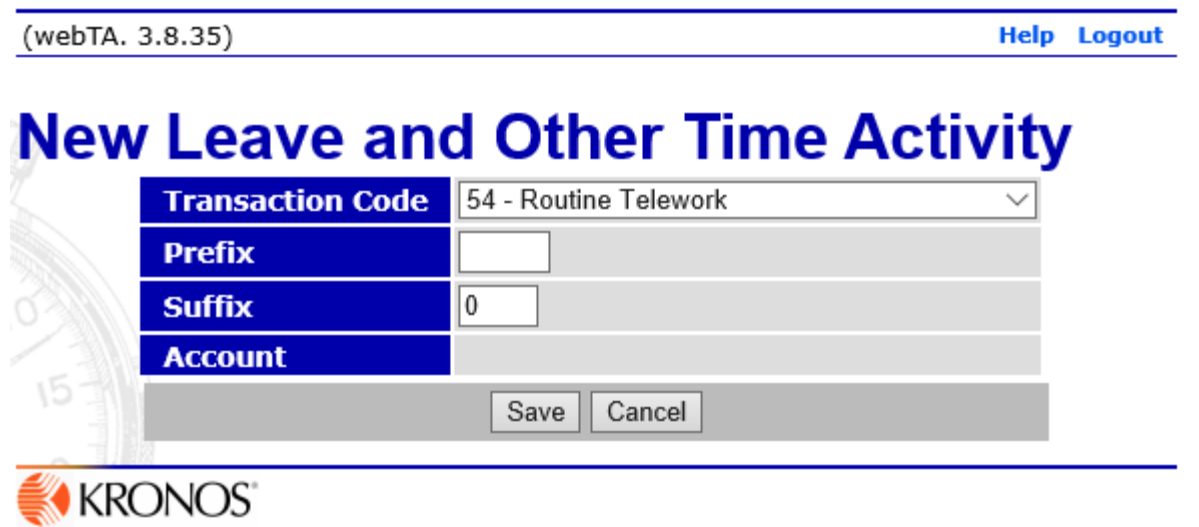

#### 3 - You are back to the T&A DATA Screen

a - enter ONLY the hours you routinely telework each pay period

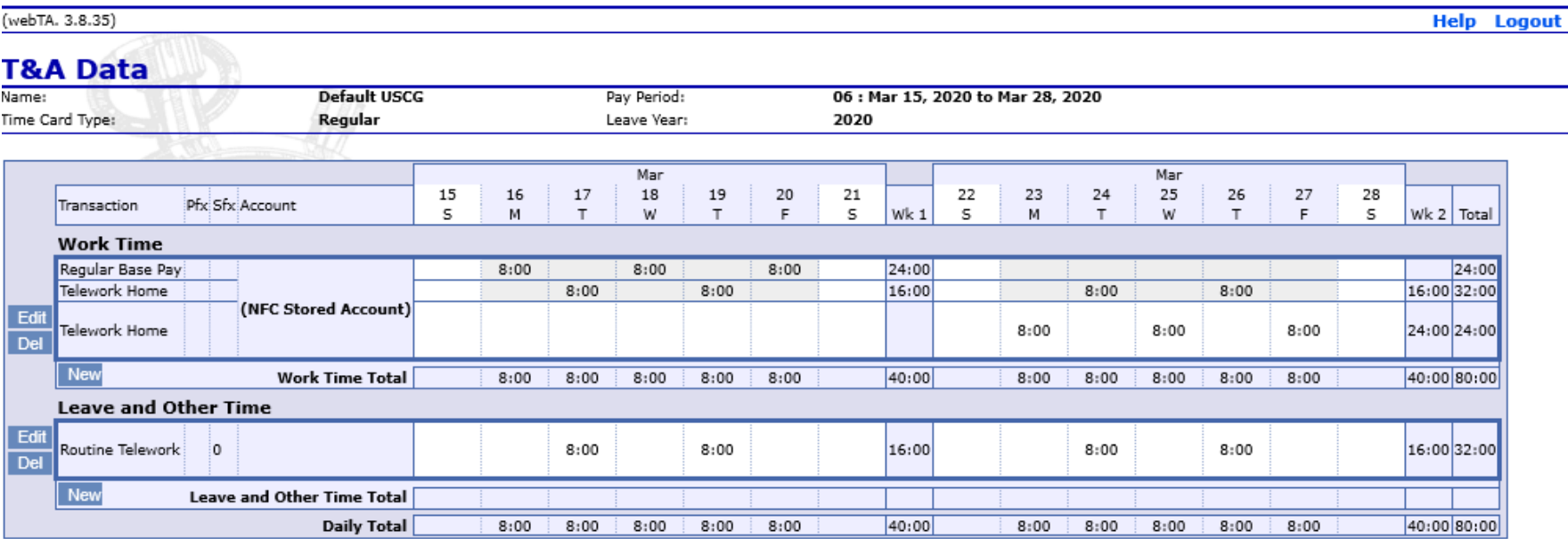

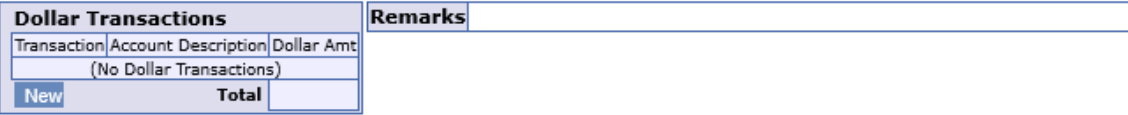

**KRONOS** 

Save/Return Validate Cancel Update

Coding Telework in webTA

- G On the T&A DATA Screen
	- 1 Under LEAVE AND OTHER TIME
		- a Click the NEW button
	- 2 At the TRANSACTION CODE drop down select 54 SITUATIONAL TELEWORK
		- a Click Save
	- 3 Situational Telework ONLY go to H1 Routine Telework on Default Schedule – go to H2

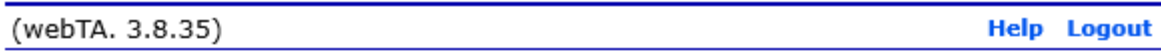

## **New Leave and Other Time Activity**

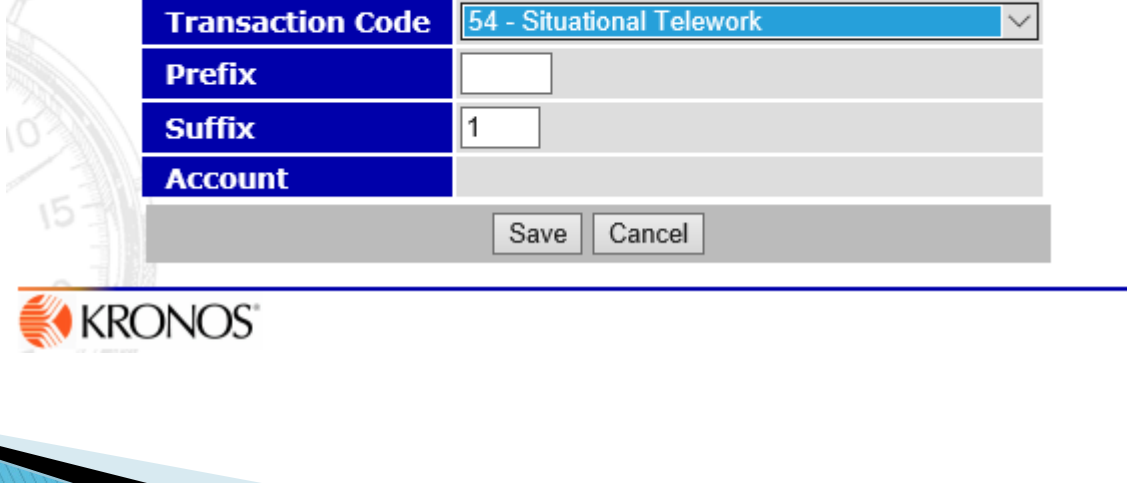

H1 – You are back to the NEW LEAVE AND OTHER TIME ACTIVITY

a – Situational Telework Schedule

(webTA, 3.8.35)

You can now enter the hours your telework hours on the Situational Telework line.

b - Routine Telework schedule - Next Slide (H2)

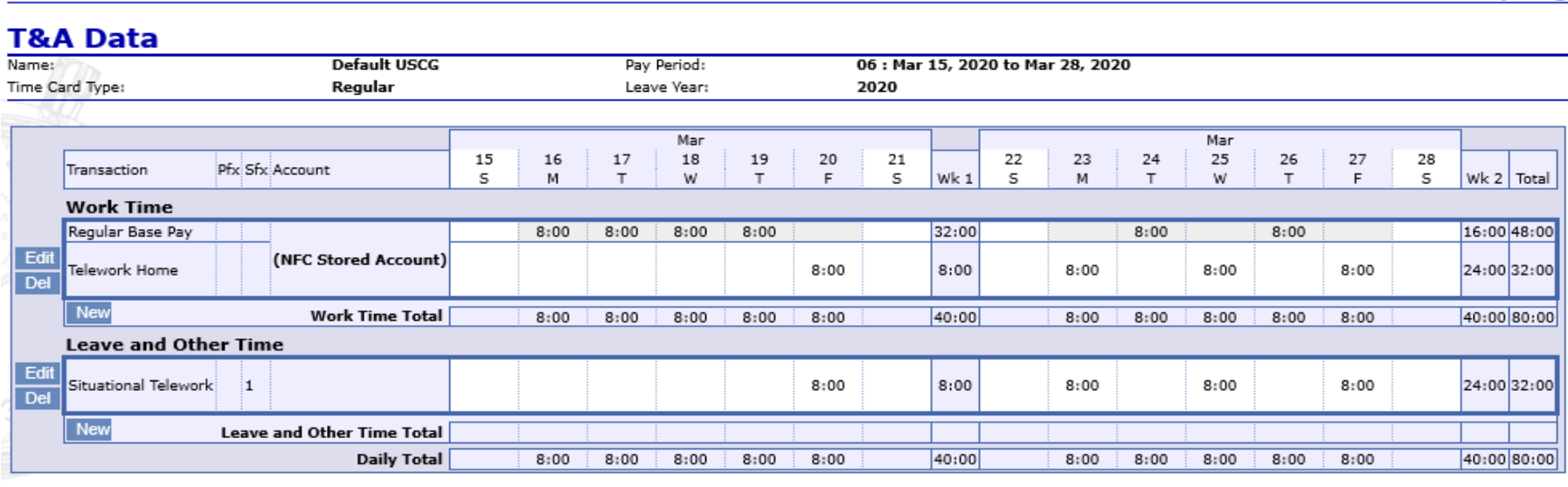

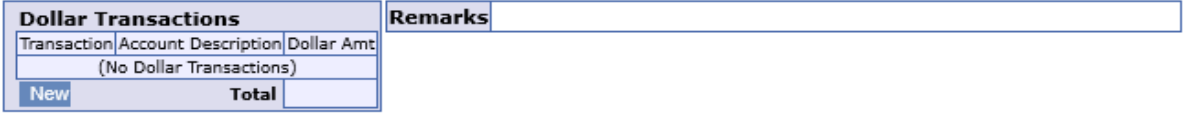

Save/Return Validate Cancel Update **KRONOS** 

**Help** Logor

## H<sub>2</sub> – You are back to the NEW LEAVE AND OTHER TIME ACTIVITY

#### a – Routine Telework Schedule

You can now enter ONLY the hours you DO NOT routinely telework on the Situational Telework line

**T&A Data Default USCG** Name: 06 : Mar 15, 2020 to Mar 28, 2020 Pay Period: Time Card Type: Regular Leave Year: 2020 Mar Mar 15 17 18 19 25 16 20 21 22 23 24 26 27 28 Transaction Pfx Sfx Account s s M  $\top$ W  $\top$ F. s Wk 1 s M  $\mathsf{T}$ W T. F Wk 2 | Total **Work Time** Regular Base Pay 24:00 24:00  $8:00$  $8:00$  $8:00$ Telework Home  $8:00$  $8:00$ 16:00  $8:00$  $8:00$ 16:00 32:00 (NFC Stored Account) Edit Telework Home  $8:00$  $8:00$  $8:00$ 24:00 24:00 **Del** New 40:00 80:00 **Work Time Total**  $8:00$  $8:00$  $8:00$  $8:00$  $8:00$ 40:00  $8:00$  $8:00$  $8:00$  $8:00$  $8:00$ **Leave and Other Time** Edit Routine Telework i o  $8:00$  $8:00$ 16:00  $8:00$  $8:00$ 16:00 32:00 **Del** Edit Situational Telework  $8:00$ 24:00 24:00 1  $8:00$  $8:00$ **Del** New **Leave and Other Time Total Daily Total**  $8:00$  $8:00$  $8:00$  $8:00$  $8:00$ 40:00  $8:00$  $8:00$  $8:00$  $8:00$  $8:00$ 40:00 80:00

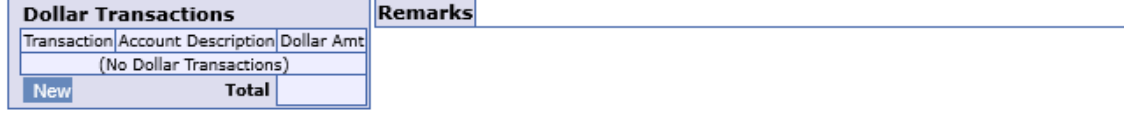

Update Save/Return Validate Cancel

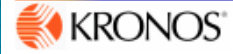

(webTA, 3.8.35)

**Help** Logout

FINAL: Review the hours on your timecard to ensure everything is correct, then save and return until it is time to validate.

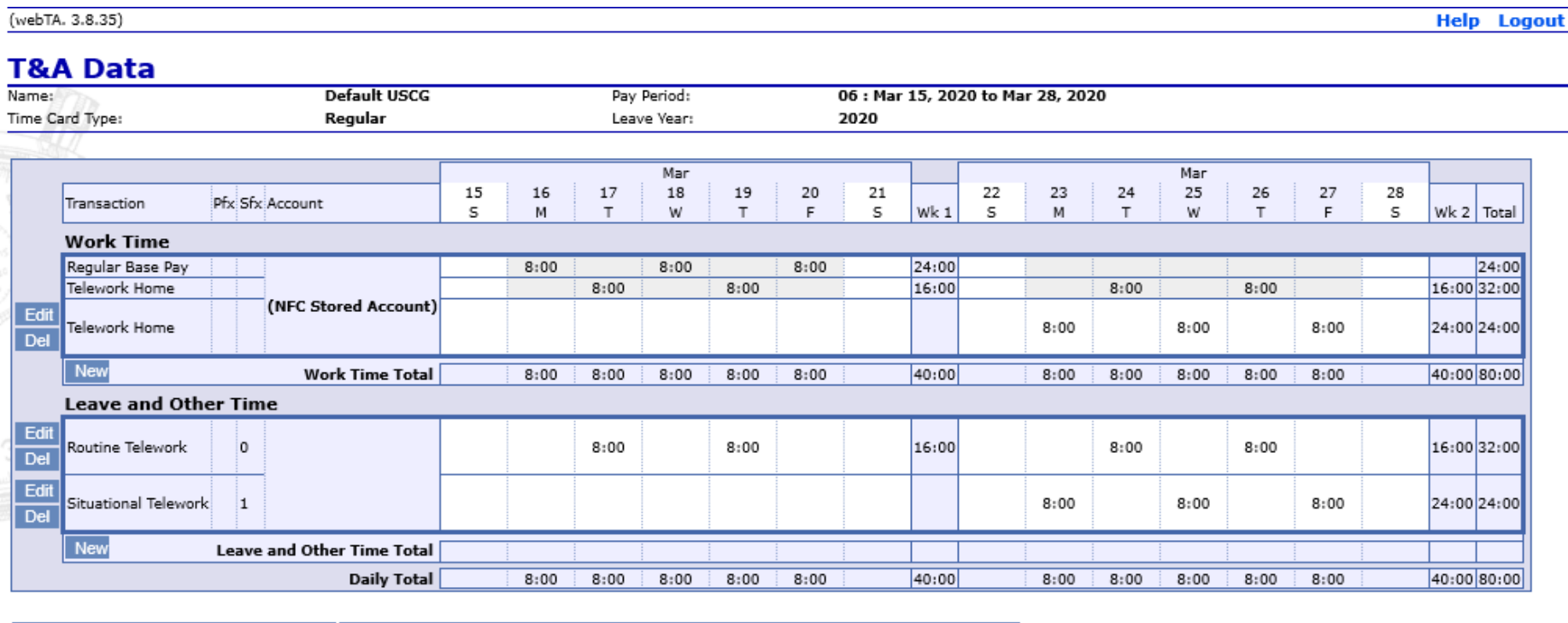

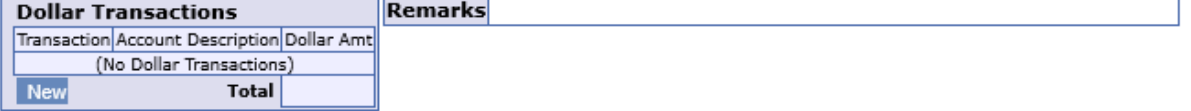

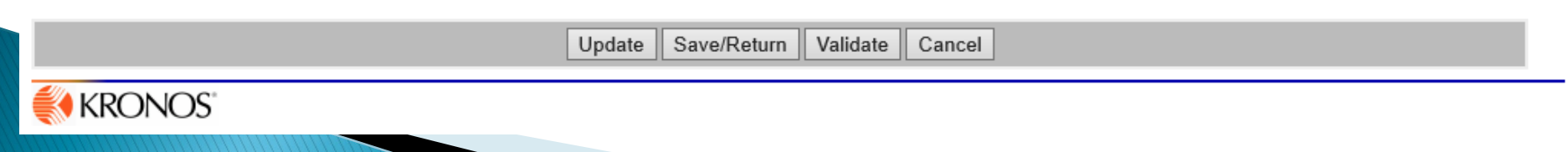